# frontrow<sup>®</sup> Juno Connect

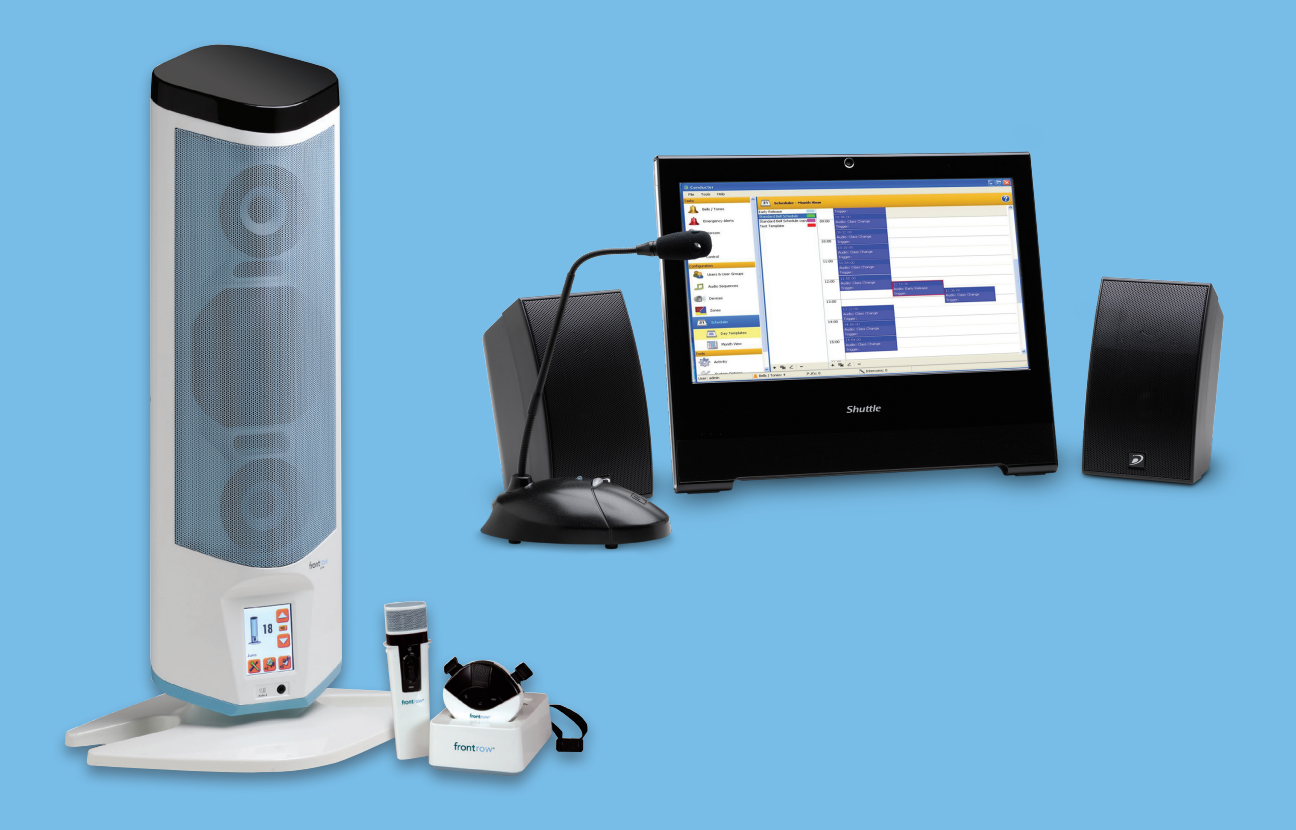

## **JUNO CONNECT CONDUCTOR UPDATE GUIDE**

### **CONTENTS**

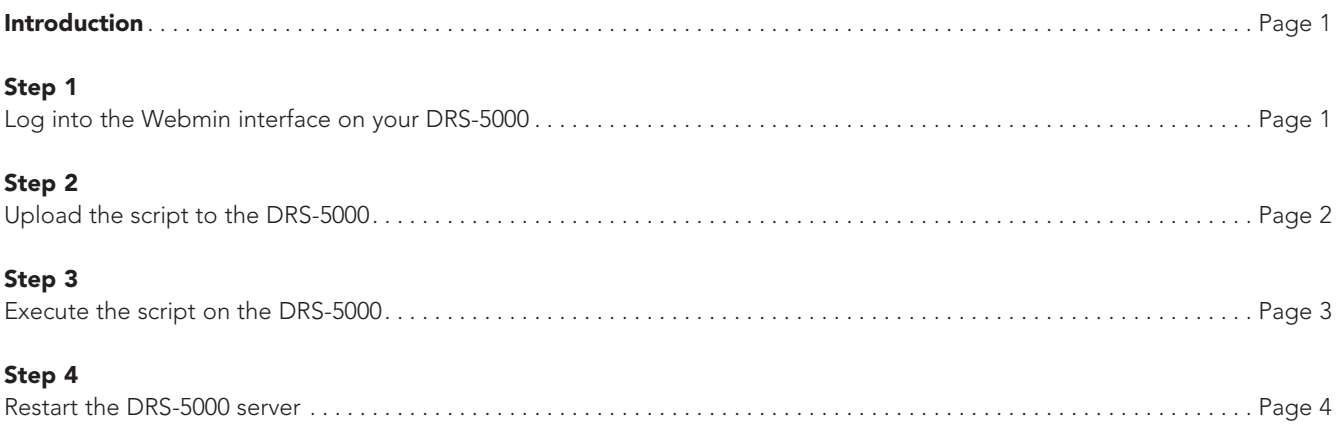

# Introduction

In order for Juno Connect to work with the Conductor system, the system (DRS-5000 server) must be configured to recognize and support the new device. This configuration is done on the server and thus cannot be accomplished through any settings available on the client application.

This document will guide you through updating the Conductor system using a simple four step process. Please follow the steps in order to update your DRS-5000 server using the provided *conductor\_juno\_update.pl* script. If you do not have the script, please contact FrontRow.

## **Step 1:** Log into the Webmin interface on your DRS-5000

### 1. Connect to the Webmin management interface

• Open a web browser and type in the URL of your FrontRow DRS-5000 server followed by :10000. See the example below

#### http://192.168.1.99:10000

• Log into Webmin by entering your credentials:

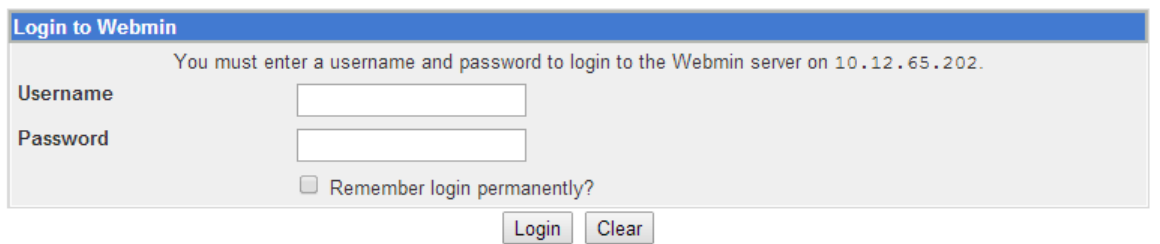

• Once logged in you will see this screen:

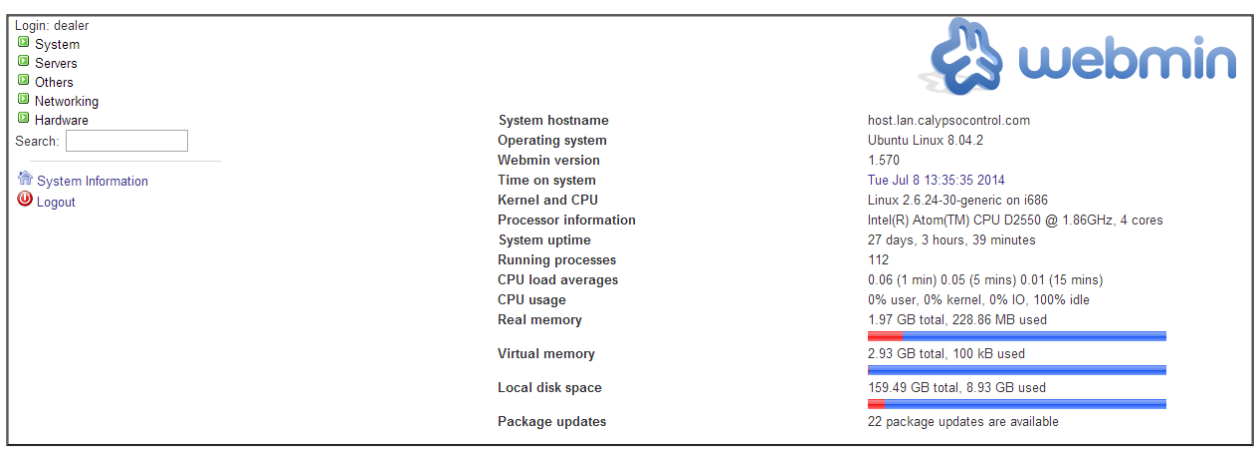

# **Step 2:** Upload the script to the DRS-5000

### 1. Navigate to the Upload page

- Click Others from the left hand menu
- Choose Upload and Download
- Click the **Upload to server** tab

### 2. Upload the *conductor\_juno\_update.pl* script

- In the Files to upload section, click on the first Choose File / Browse button (depending on your browser)
- In the new file chooser window, navigate to the place where the *conductor\_juno\_update.pl* file is located on your local system; choose the file and click on the Open button
- In the File or directory to upload to field, enter:

/home/ccsadmin

• The window should look something like this:

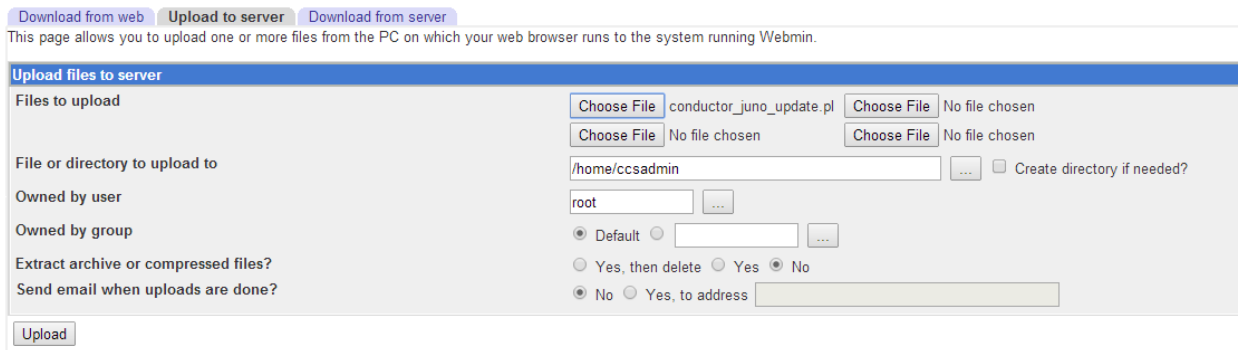

• Click the **Upload** button

# Step 3: Execute the script on the DRS-5000

### 1. Navigate to the Command Shell page

- Click Others from the left hand menu
- Choose Command Shell

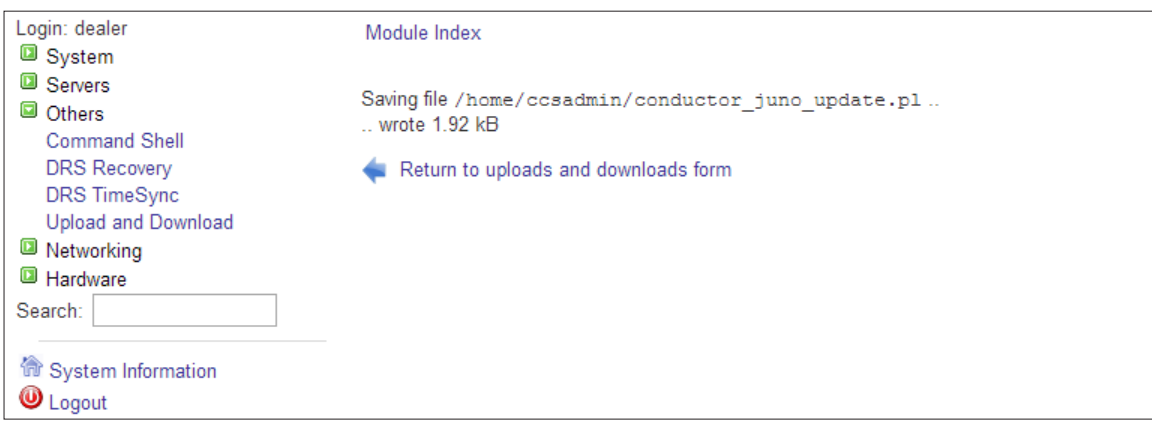

### 2. Execute the *conductor\_juno\_update.pl* script

• In the Execute command field, enter:

perl /home/ccsadmin/conductor\_juno\_update.pl

• The window should look something like this:

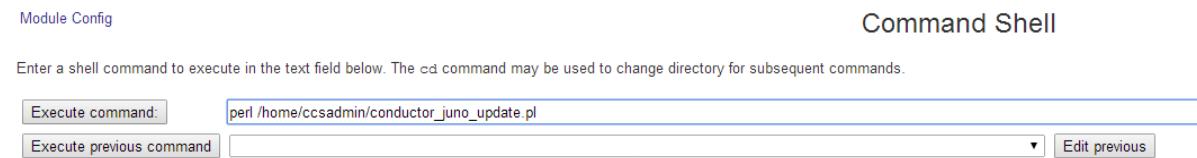

• Click the Execute command button and you will see the Update complete message below:

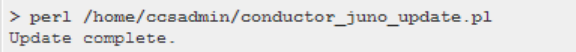

## Step 4: Restart the DRS-5000 server

### 1. Navigate to the Bootup and Shutdown page

- Click System in the left hand menu
- Choose Bootup and Shutdown

### 2. Restart the system

- Scroll to the bottom of the page
- Click the Reboot System button

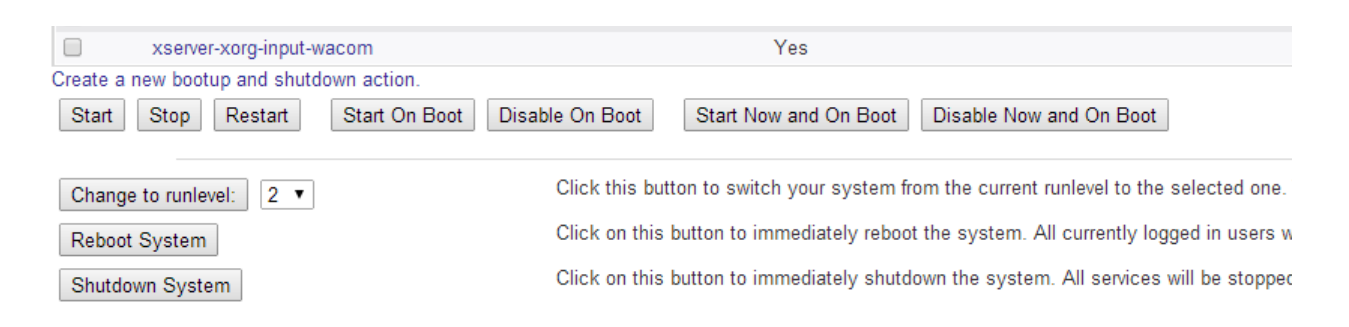

• Once things have restarted, you may use the Conductor Console client application to add Juno towers which have the Juno Connect hardware module installed. Please see the Juno Connect documentation for details.

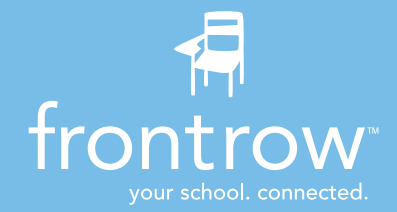

#### Installer Assistance: www.gofrontrow.com

Petaluma, CA 94954-6712 Unit 1 Unit 1 Nundah QLD 4012 2765 Smø<br>United States Mississauga, ON L5N 0A6 Australia Denmark toll-free: 800.227.0735 Canada tel: 1 800 746 642 tel: +45 3917 7101<br>tel: 707.769.1110 tel: tel: 107.769.1110 tel: tel: 1 800.340.9894 fax: 1300 737 983 fax: +45 3927 7900 fax: 707.769.9624 tel: 905.461.5300 www.gofrontrow.com www.gofrontrow.com www.gofrontrow.com www.gofrontrow.com

1690 Corporate Circle 6950 Creditview Road, 629 Nudgee Road Kongebakken 9<br>1690 Petaluma, CA 94954-6712 Unit 1 Unit 1 United States Mississauga, ON L5N 0A6 Australia Denmark toll-free: 800.340.9894

#### USA/Global Canada Canada Australia Scandinavia

© 2014 FrontRow Calypso LLC Phonic Ear, FrontRow, Calypso and the names of Phonic Ear, Calypso, and FrontRow products are trademarks or registered trademarks of FrontRow Calypso LLC in the U.S. and other countries. 821-5082-147/Rev. A 0714